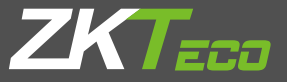

# Quick Start Guide

WL Series Version: 1.1 1. Dimensions

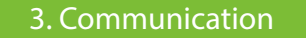

3

## 6. Wi-Fi setting

Press M/OK on the initial interface. Select System and press M/OK.Press **▲**/**▼** to select Ethernet. Select Wi-Fi setting and press M/OK to enable the Wi-Fi setting method.

7. USB download/Mobile APP download

On the Application, administrators can manager employee shifts and download monthly attendance report. Just add device and shake mobile to download data. It's very convenient for a simply attendance company or shops without PC Requirement.

Insert an USB host or SD card into the USB host or SD card slot on the device.

#### 1.USB download

2.Mobile APP download★(★stands for optional feature)

### 8. Reset Opts.

Our terminal is equipped with Wi-Fi. It supports either built-in or external Wi-Fi module to implement wireless data transmission over the Wi-Fi.

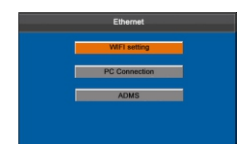

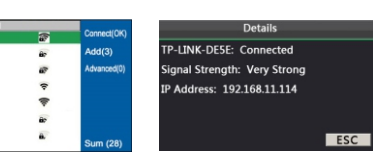

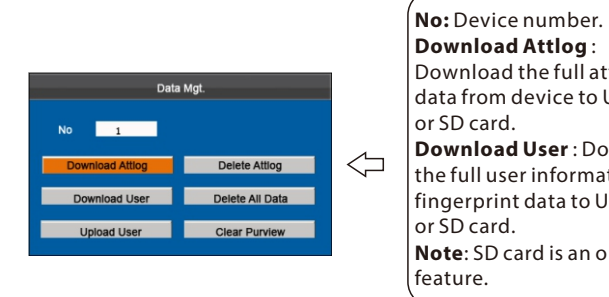

**Download Attlog** : Download the full attendance data from device to USB disk or SD card. **Download User** : Download the full user information and fingerprint data to USB disk or SD card. **Note**: SD card is an optional feature.

2.8 Inch TFT LCD - Indicator Keypad Fingerprint Sensor Mounting hole  $---UB$ <del>– ∕ ∰n kur</del> 2. Installation STEP 3 STEP 1 STEP 2 Drill holes in Hold the device Finally, after wall and fix and fix it with fixing the upper hook, tighten the back plate the upper hook first and screw at the back as shown. then follow the of the device. next step.

We recommend that the indoor communication distance between the device and the router should be within 20 meters. The number, thickness and location of walls, ceilings, or other objects between device and the router may affect the Wi-Fi signal.

The device allows downloading user data and attendance data to a USB flash drive or mobile phone so that the data can be processed properly by attendance software.

Press▼/▲ to select Select the connected network, enter password to connect M/OK,you may see the to Wi-Fi (OK). network and press IP address of the connected network.

We recommend that the communication distance betwe the device and the mobile phone should be within 15 meters. Complex environmental condition may have a negative effect on range.

Press M/OK on the initial interface. Select system and press M/OK.Press **▲**/**▼**to select Reset Opts. Press M/OK to reset. Press ESC to exit.

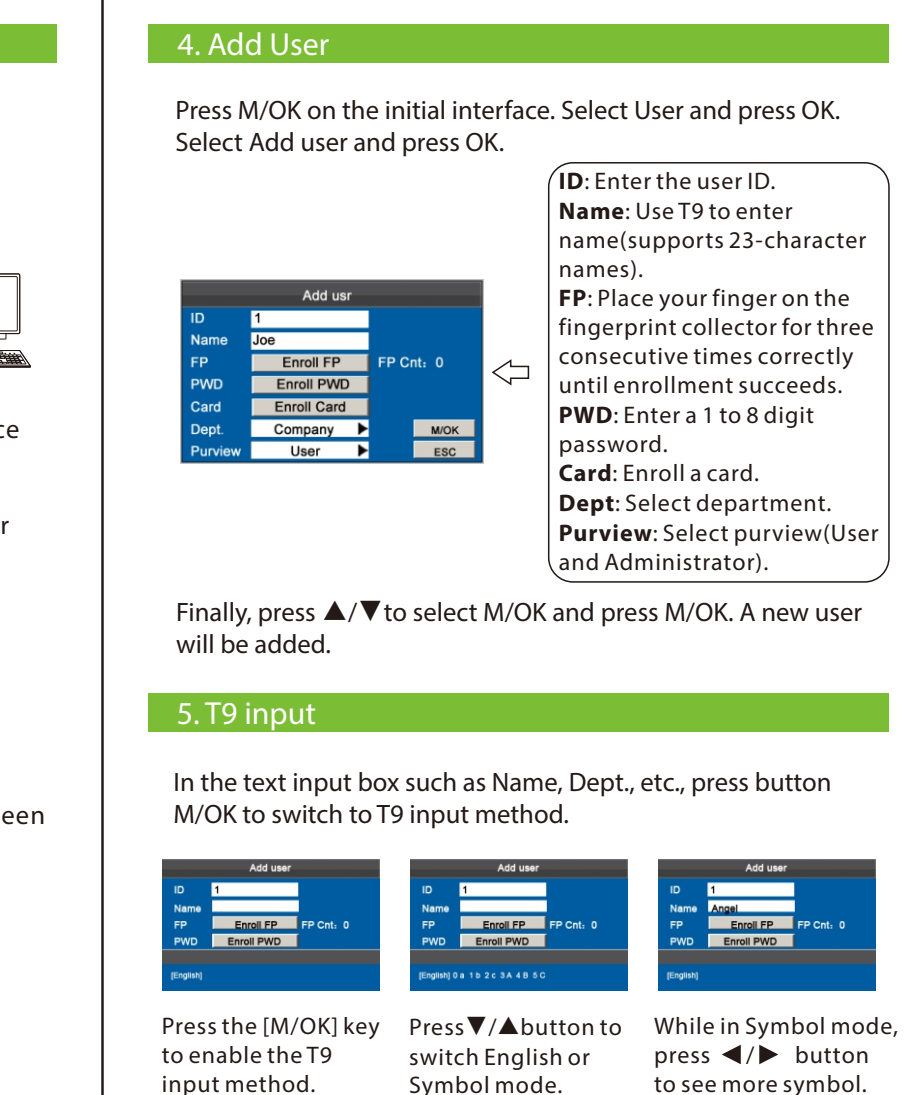

To restore all the setting of the device as default, including communication option, system option, shift option and so on.

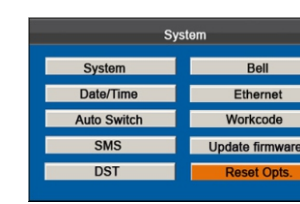

**Notes**:

After restoring factory reset, system parameters, timer state switch, alarm settings, DST, Wi-Fi settings, attendance parameters, shift, etc. will be restored to default values. The user data and attendance records will remain unchanged.

Press  $\blacktriangleleft$  / $\blacktriangleright$  to select Network Mode then select hotspot and press M/OK.

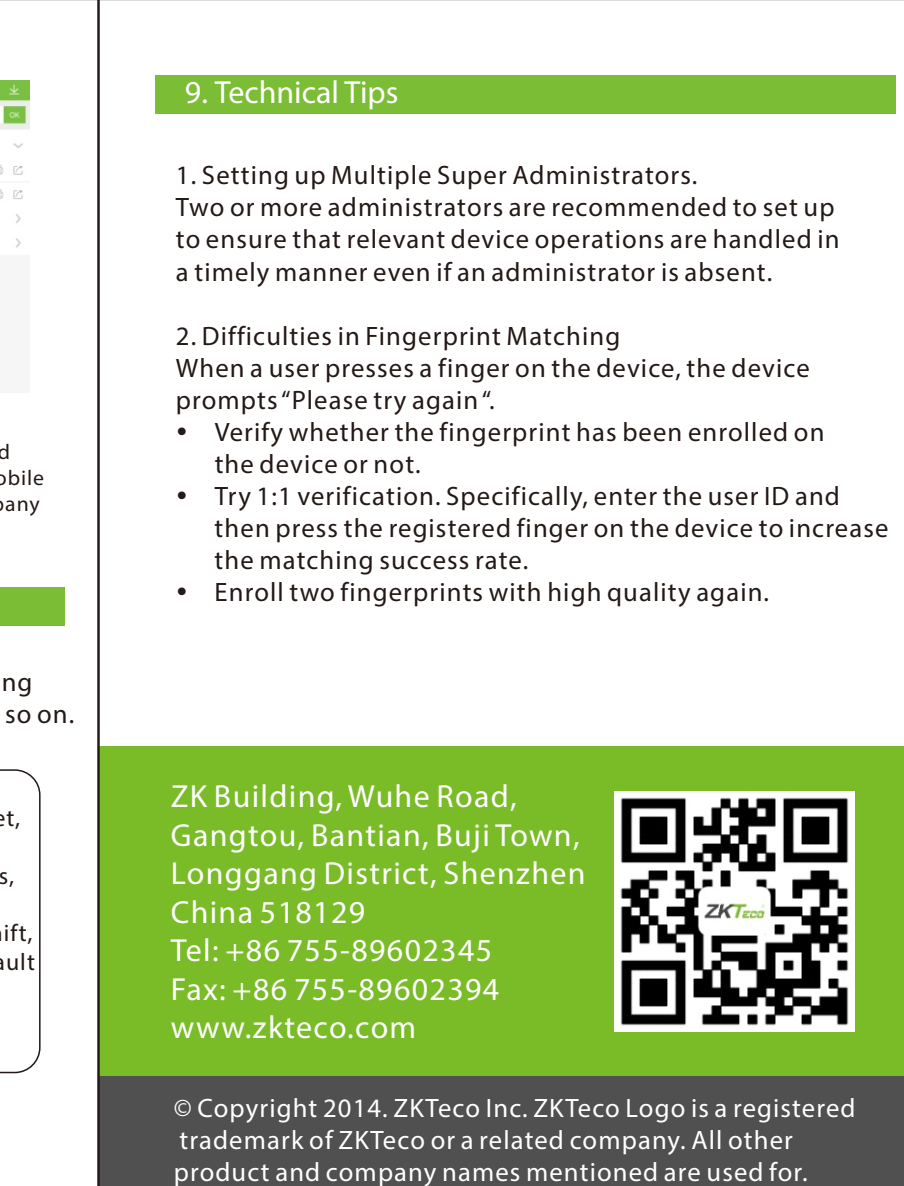

## WLAN Mode

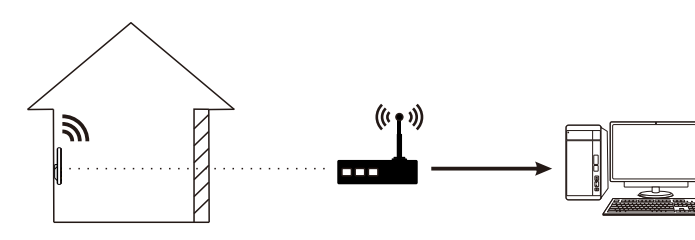

## Hotspot Mode

 $1$  2

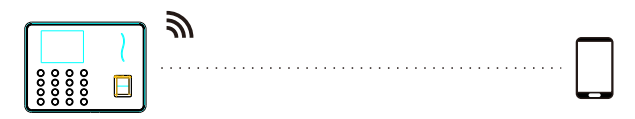

The images in this manual may differ from the real product. The real product prevails.

> Press M/OK on the initial interface. Select Data Mgt. and press M/OK.Select Download Attlog/User then press M/OK.

Press M/OK on the initial interface then select System and press M/OK. Press **▲**/**▼** to select Ethernet then select PC Connection and press M/OK.

Select Wi-Fi setting and press M/OK then

set hotspot configuration and press M/OK.

 $2016/12/16$  $\bigcirc$